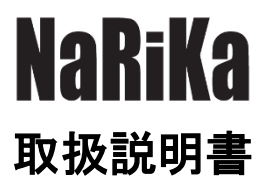

# TORUCAM-WEB

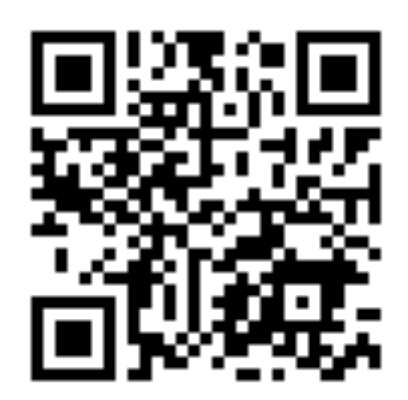

https://www.rika.com/torucam/

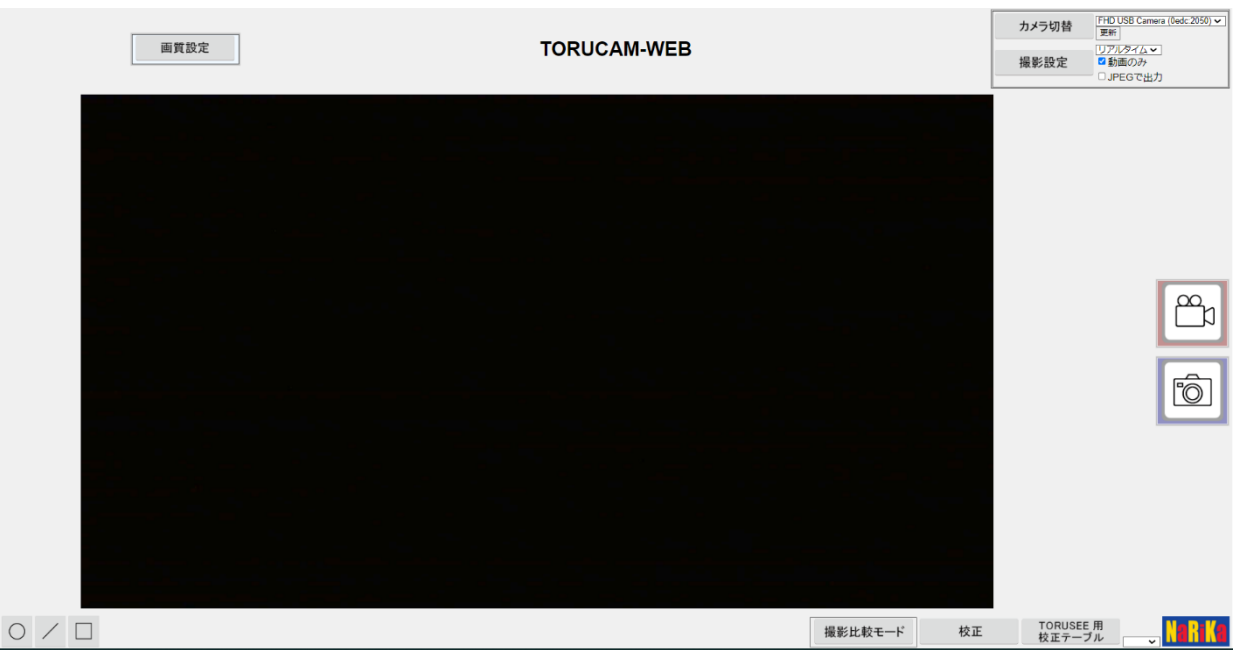

注意事項

○実験を行う前に必ず指導者から生徒・児童に向けて操作方法等の説明を行ってください。

○端末によっては、本アプリケーションが十分に機能しない場合があります。

○異常・故障を感じたときは使用しないでください。

〇別製品と組み合わせて使用する際は、その製品の説明書など仕様を十分確認の上ご使用ください。

〇本アプリケーションは、理科実験での使用を目的とした簡易のアプリケーションです。

# 【TORUCAM-WEB】について

本アプリは、端末に接続されているカメラ(UVC 規格)を利用して動画や静止画の撮影をブラウ ザ内で行うことができるアプリです。各種機能を利用することでタイムラプス動画の撮影や顕微 鏡観察での計測などを行うことができます。

〇WEB アプリご利用に関して

- ・対応 OS ChromeOS、Windows
- ・推奨ブラウザ Microsoft Edge (最新版) Google Chrome (最新版)

## ・カメラアクセスの許可

はじめて TORUCAM-WEB にブラウザにてアクセスした場合にカメラを使用する許可を求められます。「許 可する」を選んでからご使用ください。

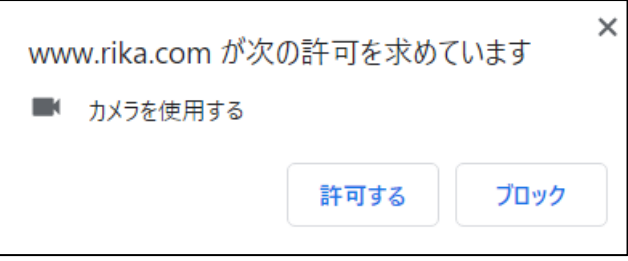

# 〇画面解説

※ご使用の端末、ブラウザ等で多少表示が異なることがあります。

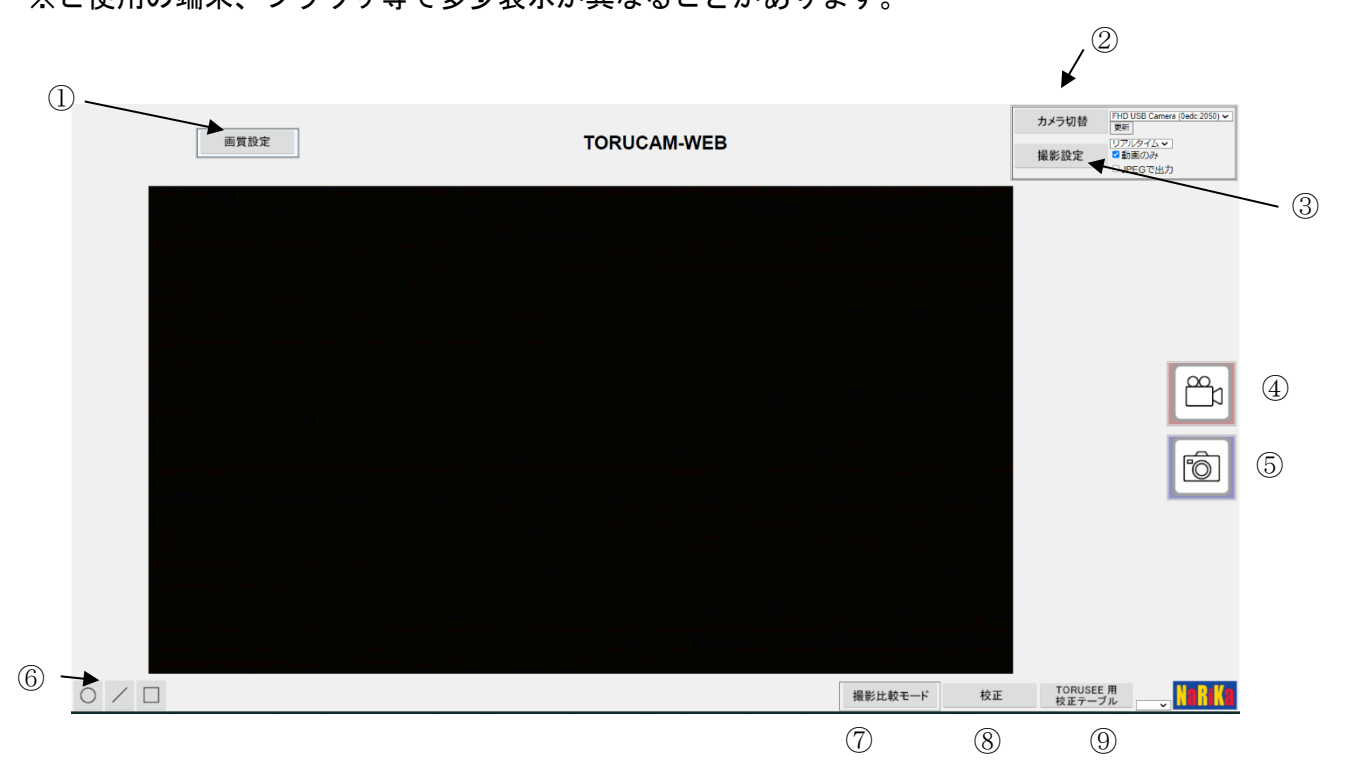

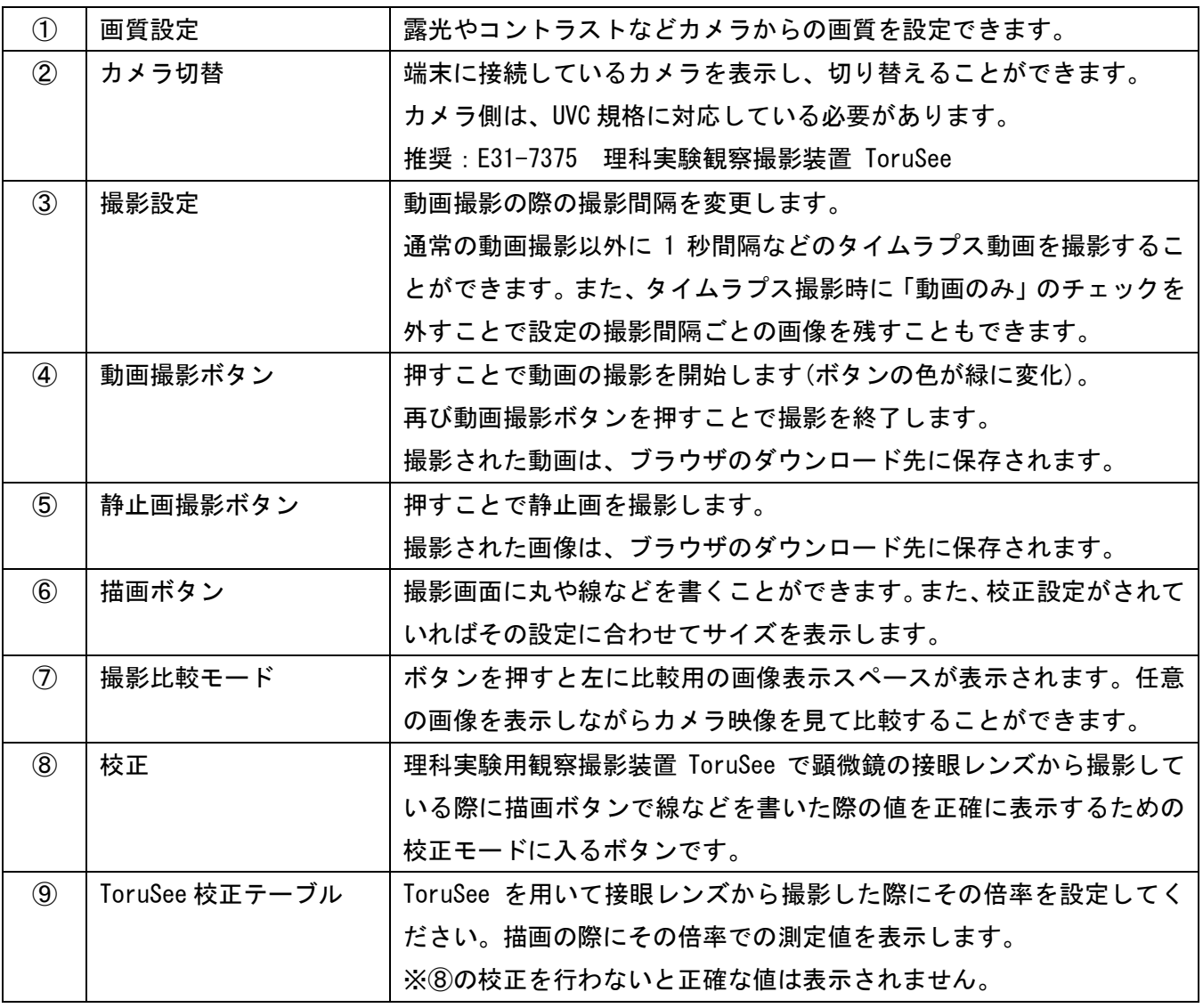

# 使用方法

## 【動画・静止画の撮影】

- 端末のブラウザで TORUCAM-WEB(https://www.rika.com/ torucam/)にアクセスしてください。
- カメラ切替にて撮影したいカメラを選択します。表示されない場合は、更新ボタンを押してください。
- アプリの中心部分にカメラの映像が表示されているのを確認してください。

 「動画撮影ボタン」で動画を撮影するか、「静止画撮影ボタン」で静止画を撮影してください。 ※撮影した動画や静止画は、ブラウザのダウンロード先に保存されます。長時間の動画や大量の静止画を保存 する場合は、保存先の設定に注意してください。

## 【各種機能に関して】

## 〇画質設定

カメラからの映像に対して、アプリ上で明るさなどを設定する機能です。

#### カラー補正

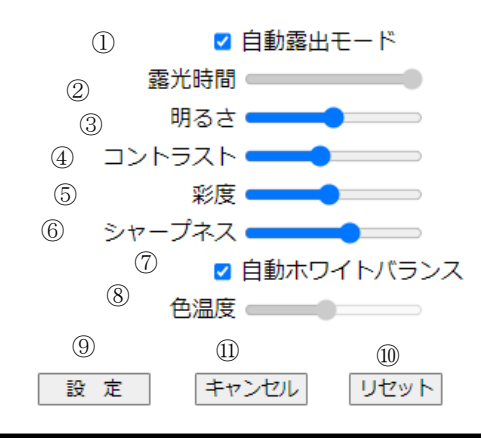

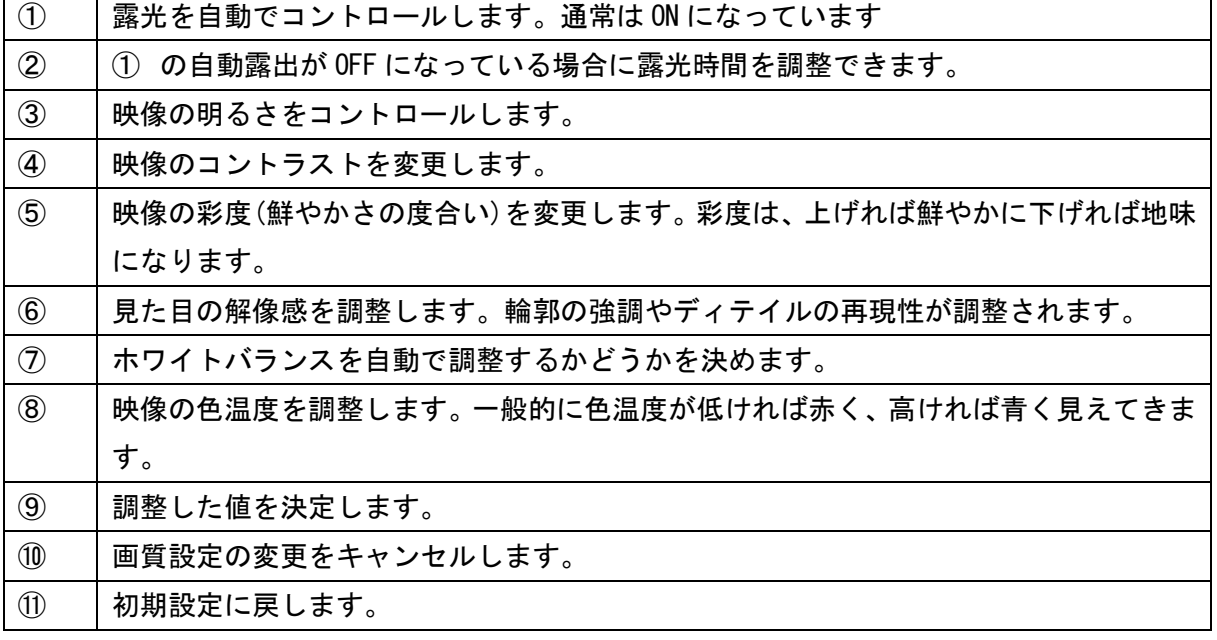

※カメラや端末によっては、内容が異なることがあります。

## 〇カメラ切替

端末に接続されているカメラを選択します。カメラが接続されていれば、カメラの名称が表示され、複数カメ ラが接続されている場合はそれらの中から選ぶことができます。また、TORUCAM-WEB を立ち上げた後にカメラを 接続した場合は、ブラウザの再読み込みをするか更新ボタンを押すとカメラが表示されます。

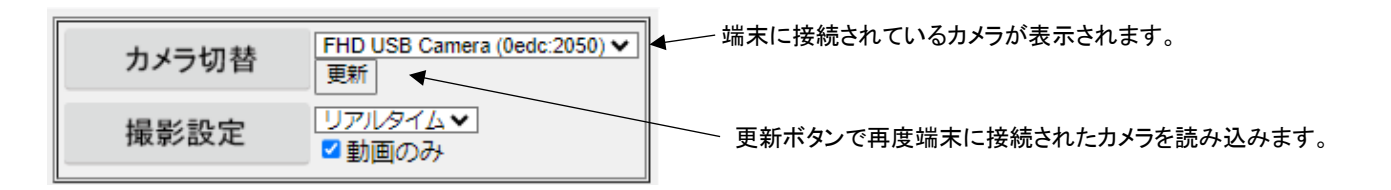

#### 参考

E31-7375 理科実験観察撮影装置 ToruSee は、「FHD USB Camera」という名称で表示されます。

## 〇撮影設定

撮影設定は、動画を撮る際の撮影間隔を選ぶ機能になります。「リアルタイム」は通常の動画撮影になります が、撮影間隔の時間を設定するとその設定時間ごとに静止画を撮影し、撮影終了後に静止画をまとめて動画とし て保存します(タイムラプス撮影)。

設定できる撮影時間の間隔は、1 秒、5 秒、10 秒、30 秒、1 分、10 分、30 分、1 時間です。 長時間撮影の場合は、端末の電源を確保して撮影してください。

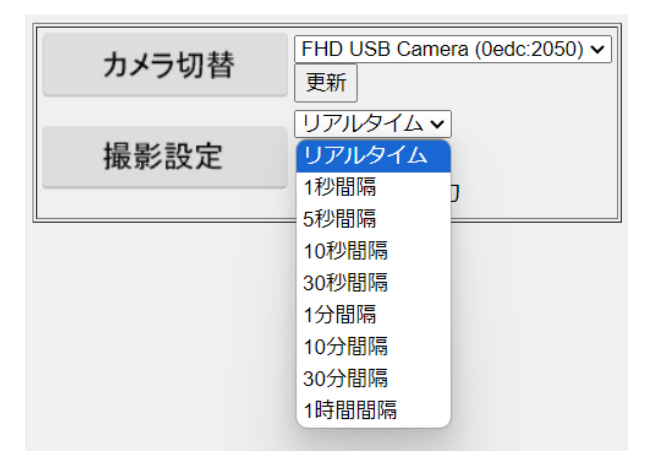

また、撮影間隔を設定した場合に、「動画のみ」のチェックを外すと設定した撮影間隔で撮影した静止画を別 途保存することができます。

※1 秒、5 秒、10 秒間隔の撮影の場合は、動画のみのチェックは外せません。また、動画とともに静止画をダウ ンロード先に保存していきます。端末のデータ容量などは必ず確認してください。

※動画のみのチェックを外した場合に保存される画像は、PNG ファイルとなります。JPEG ファイルでの保存を希 望する場合は、JPEG にチェックを入れてください。

撮影比較モードは、すでに撮影済みなどの画像とカメラ映像を比較するためのモードです。

顕微鏡観察の際の探す基準を表示しておく、撮影の例を表示するなどに利用可能です。

「撮影比較モード」ボタンを押すと従来の表示状態から下記のように撮影比較モードに表示が切り替わります。

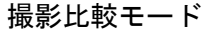

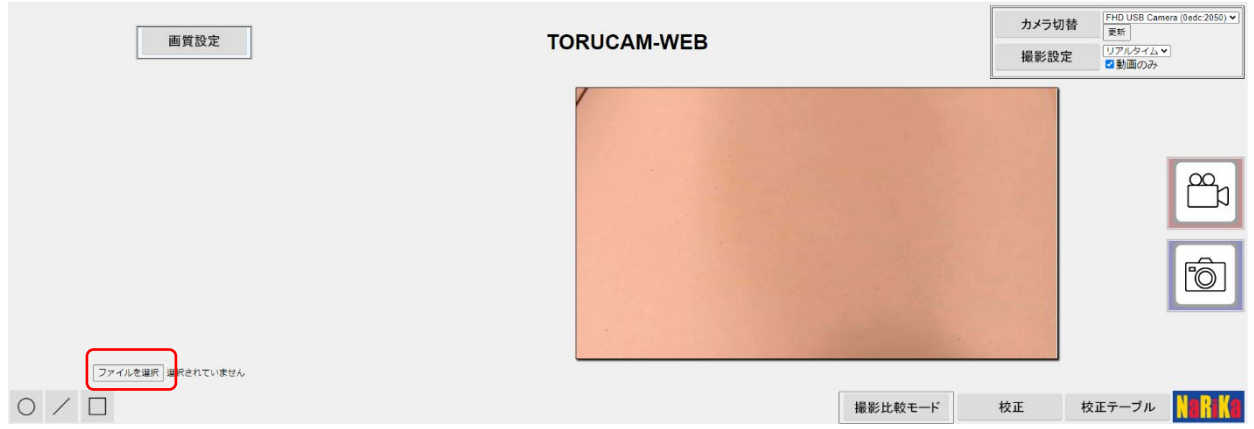

「ファイルを選択」ボタンを押し、端末の保存してある画像ファイルを選択してください。左側に選択した画 像ファイルが表示されます。

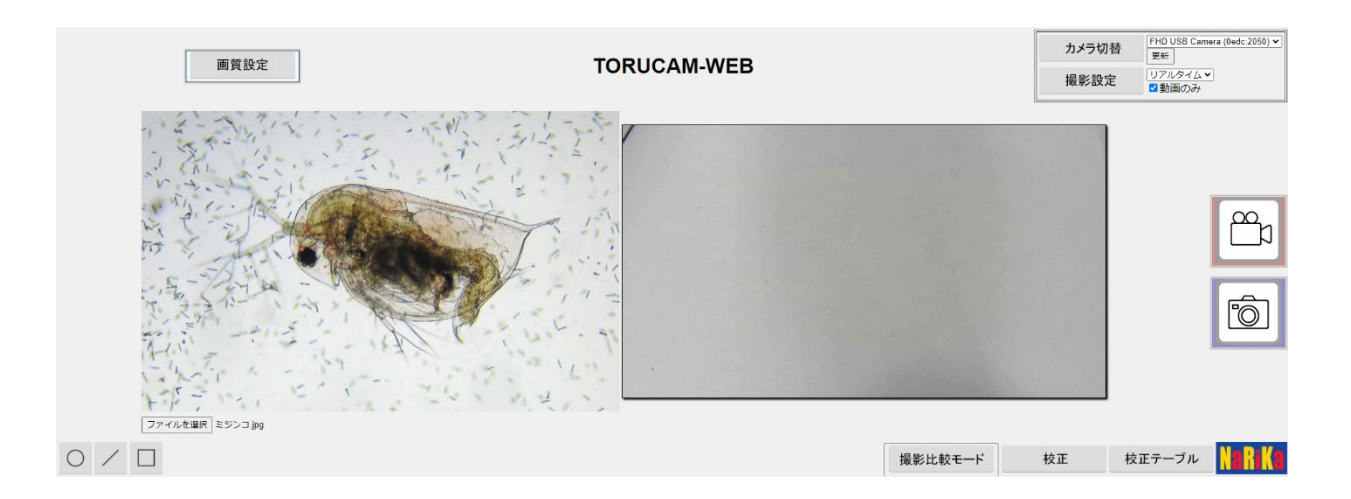

表示する画像は、16:9 の横長を推奨します。縦長だと比較しにくくなります。

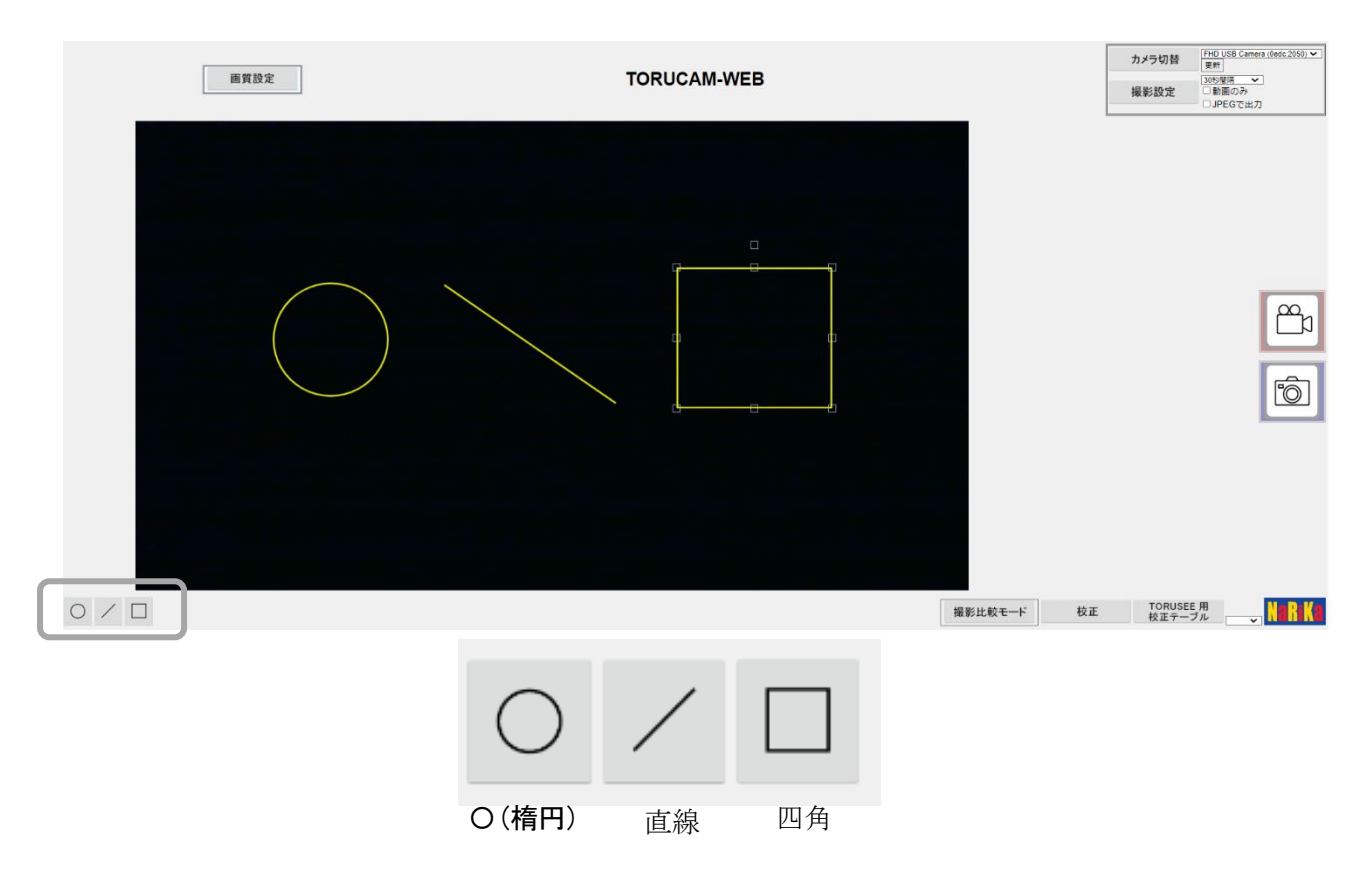

カメラからの映像に描画する機能です。種類は、〇(楕円)、直線、四角の 3 種類となります。描画の種類を選 び、カメラ映像の上でマウスを操作してください。

ToruSee 用校正テーブルの倍率が設定されている場合は、描画の下に測定値が表示されます。

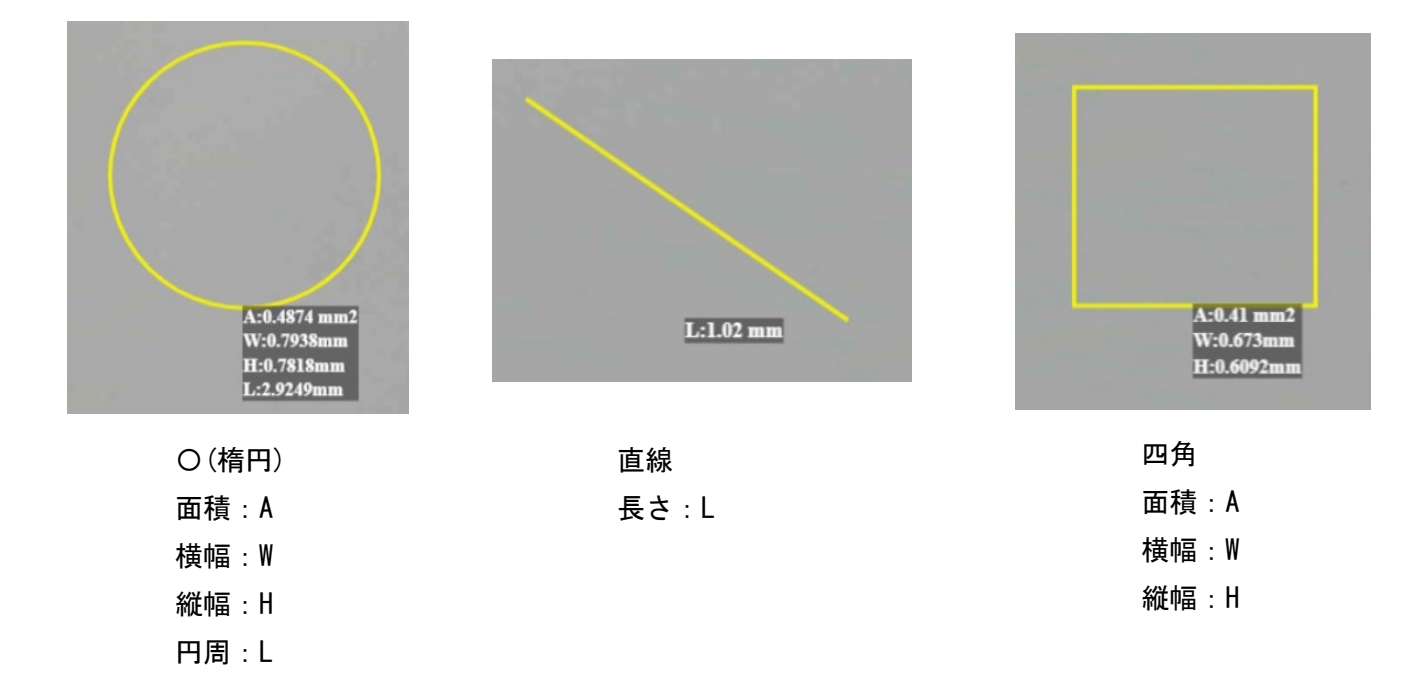

※描画の線の色は、黄色から変更はできません。 ※描画がある状態で撮影した場合、描画も一緒に保存されます。

## 〇ToruSee 用校正テーブルとその校正

ToruSee 用校正テーブルで顕微鏡撮影時の総合倍率を選び、描画モードにて描画した場合にその描画した図形 に対応した測定値を表示できるようになります。あらかじめ標準の校正値が設定されていますが、より正確な測 定値が必要な場合は、校正ボタンを押して下記のような校正を行ってください。

※ToruSee の焦点は固定でないため、レンズを操作すると接眼レンズの撮影した像のサイズも変わってしまいま す。そのため、正確な測定のためには ToruSee 側のレンズを WEB アプリ側の設定に合わせる必要があります。

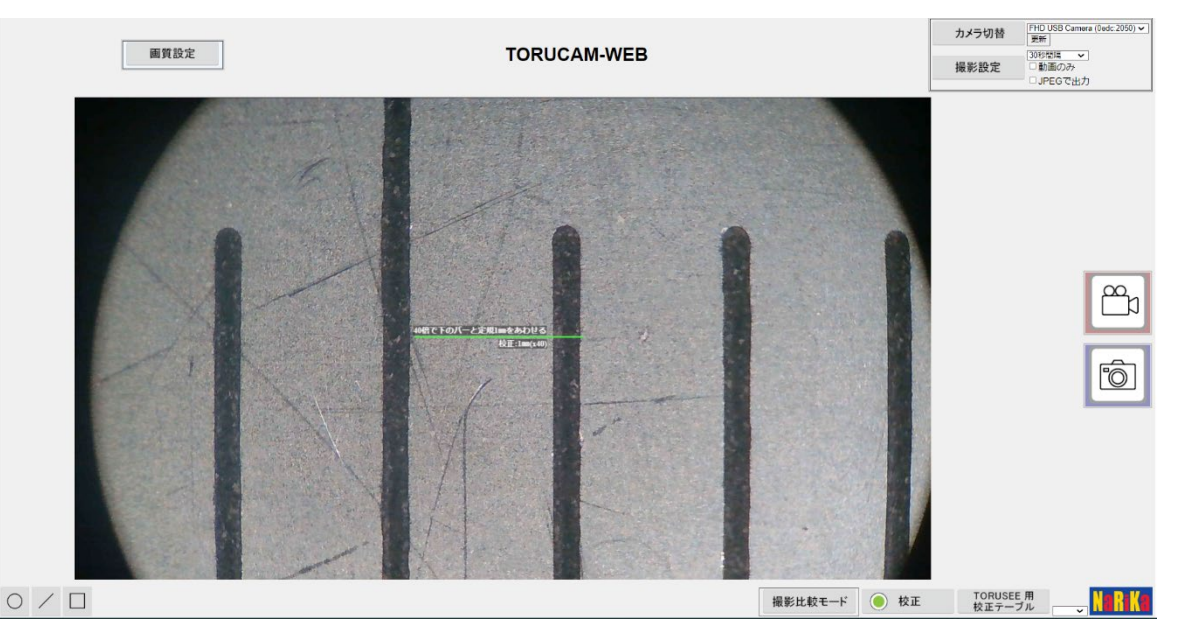

- ① 校正する場合は、1 ㎜がわかる定規を用意してください。
- ② 撮影で使用する顕微鏡のステージに定規をセットし、40 倍の倍率でピントを合わせます。 暗い場合は、上から光を当てるなどして調整してください。
- ③ ToruSee を接眼レンズにセットして、WEB アプリに映像を表示させます。
- ④ 下の段の校正ボタンを押すと中心部分に緑の線が表示されます。
- ⑤ ToruSee 側の画角調節リングは、T 側に回しておき、その状態でピント調節リングを操作してください。 アプリ側の映像の緑の線と顕微鏡の 1mm 幅が同じになるように ToruSee を調節してください。

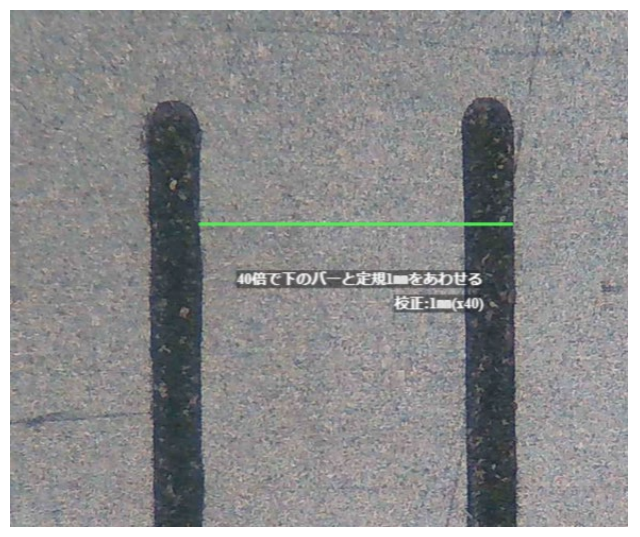

⑥ 調整後は、ToruSee 側のレンズが動かないようにして、顕微鏡操作を行ってください。

・倍率の設定

ToruSee 用校正テーブルの内容を開くと空白、×40、×100、×400、×600 を選ぶことができます。描画モード を使用した際に空白が選ばれていれば測定値は表示されません。×40、×100、×400、×600 の場合は、その倍 率に合わせた測定値が表示させるようになります。

※標準は、空白欄が選ばれています。

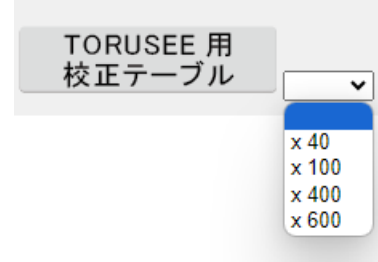

# ○トラブルシューティング

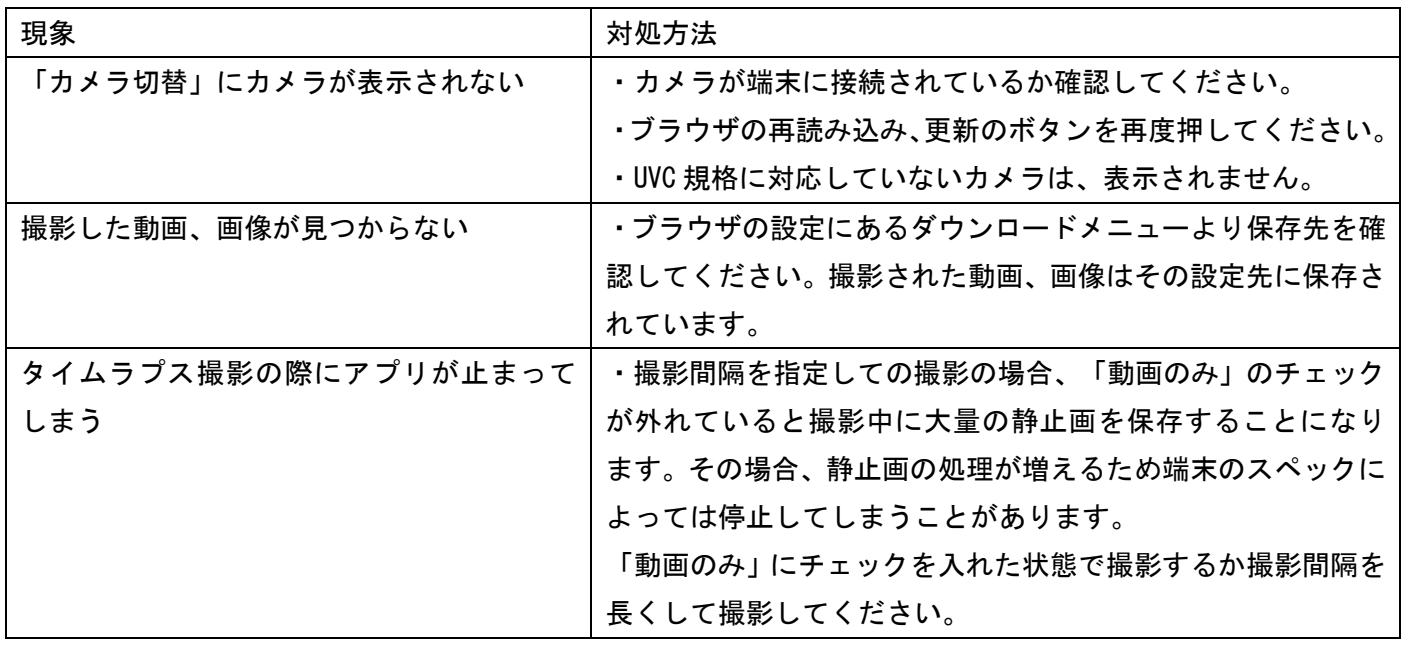

# ○著作権について

本 WEB アプリケーションの著作権は、株式会社ナリカに帰属します。株式会社ナリカの許可なく、リンクや内 容の全部または一部を複製、改変、公衆送信することは、著作権法上、禁止されております。 また、無断で本 WEB アプリケーションのリンクを設定することも禁止いたします。

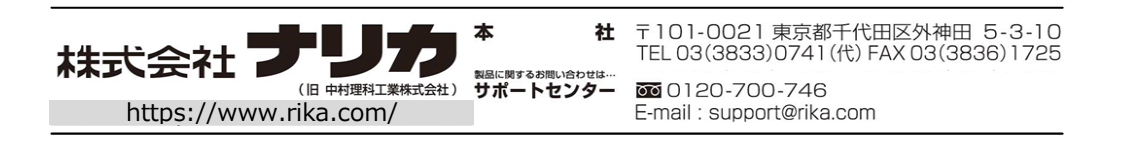